$\bigodot$ 

**boog** 

Type in the amount the Customer needs to pay by clicking on the numbers in the highlighted area. Note: if he wants to add a tip type in the total amount plus the tip.

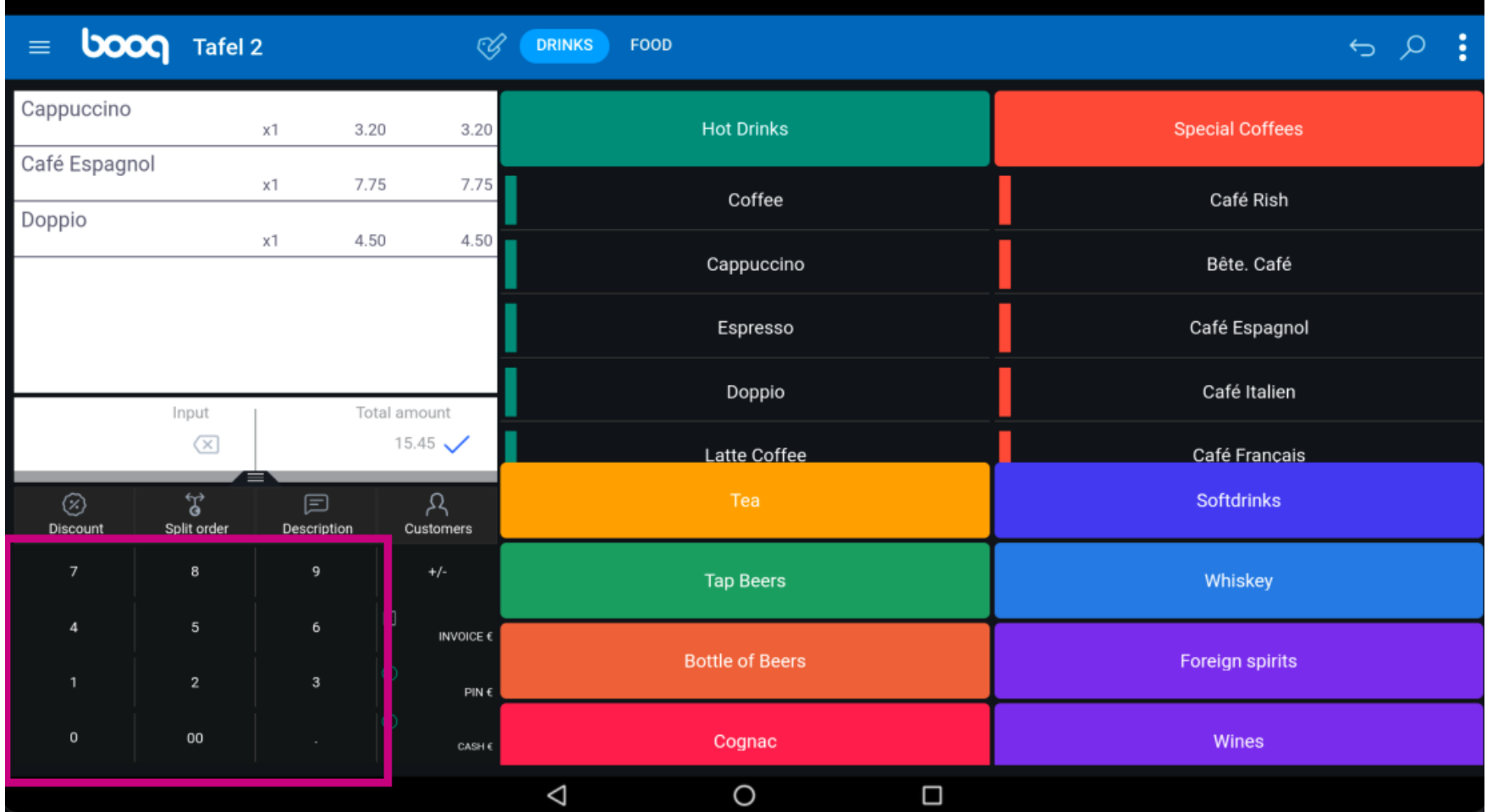

 $\bigodot$ 

**boog** 

After adding the Input, select the Customers preferred payment method. Note: you can only choose between the payment methods that are available in your restaurant.

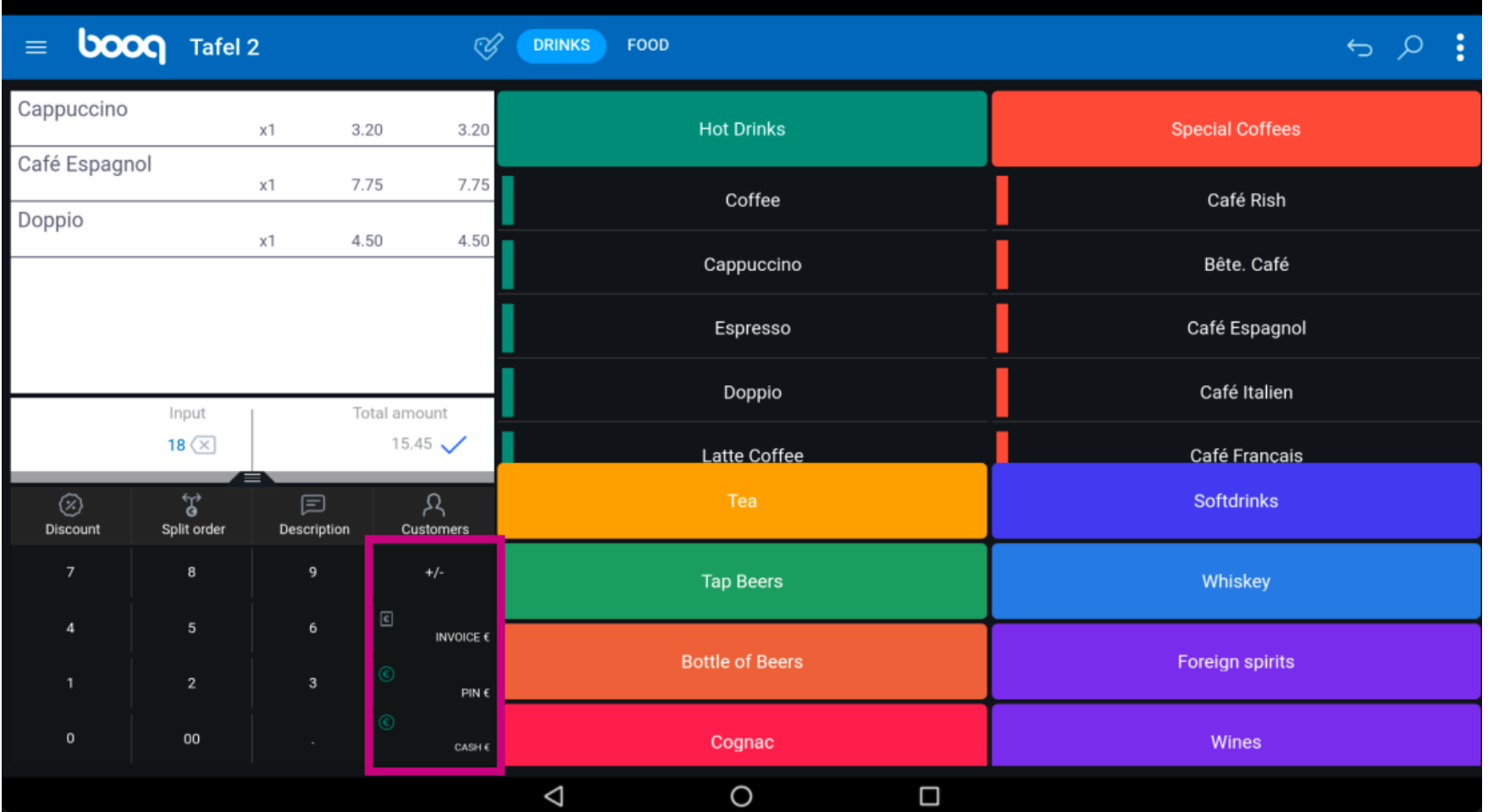

By clicking on Change € 2,55 you can easily give back the extra Input to the Customer.  $\odot$ 

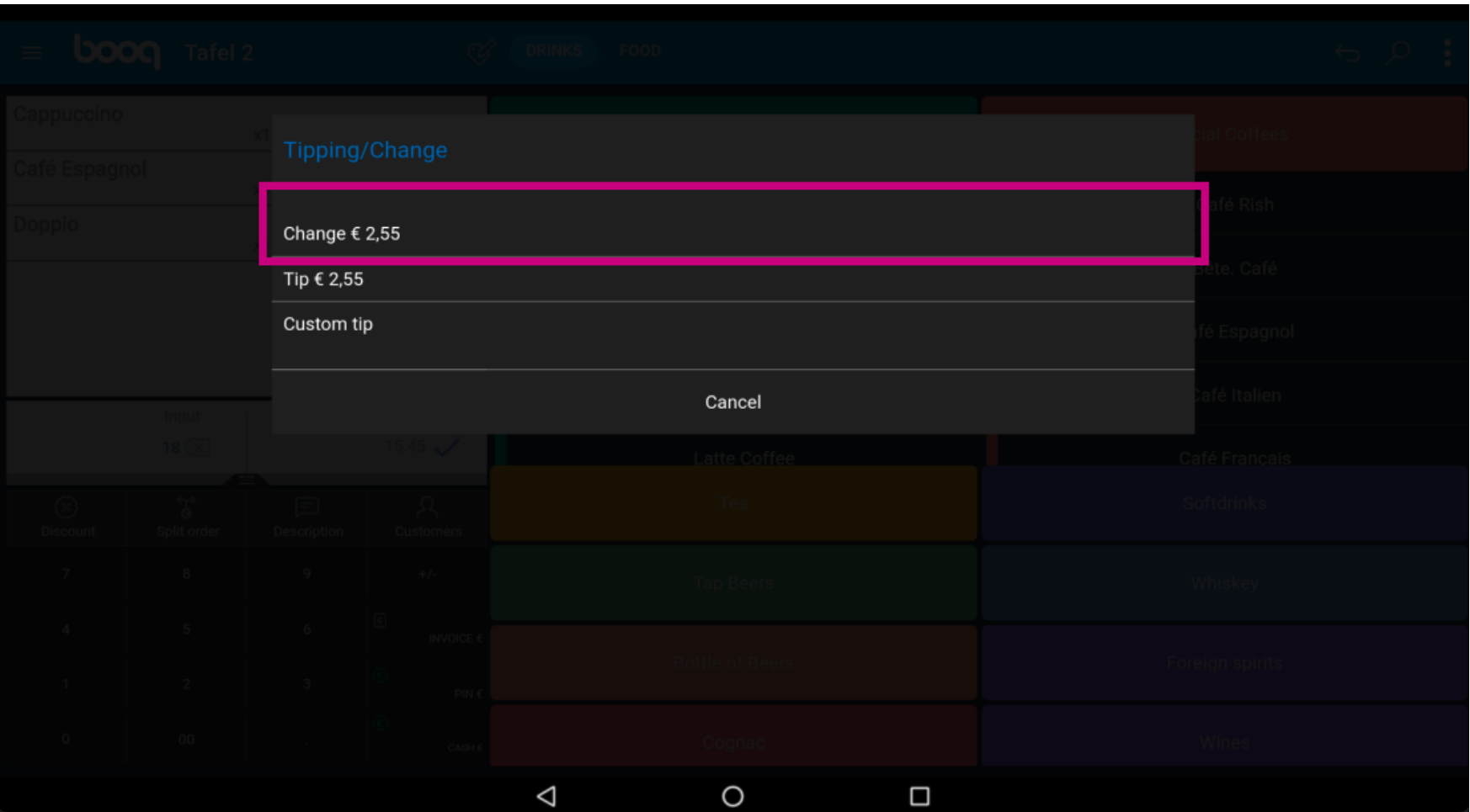

By clicking on Tip  $\epsilon$  2,55, the extra Input can easily be tipped at the Customers request.  $\odot$ 

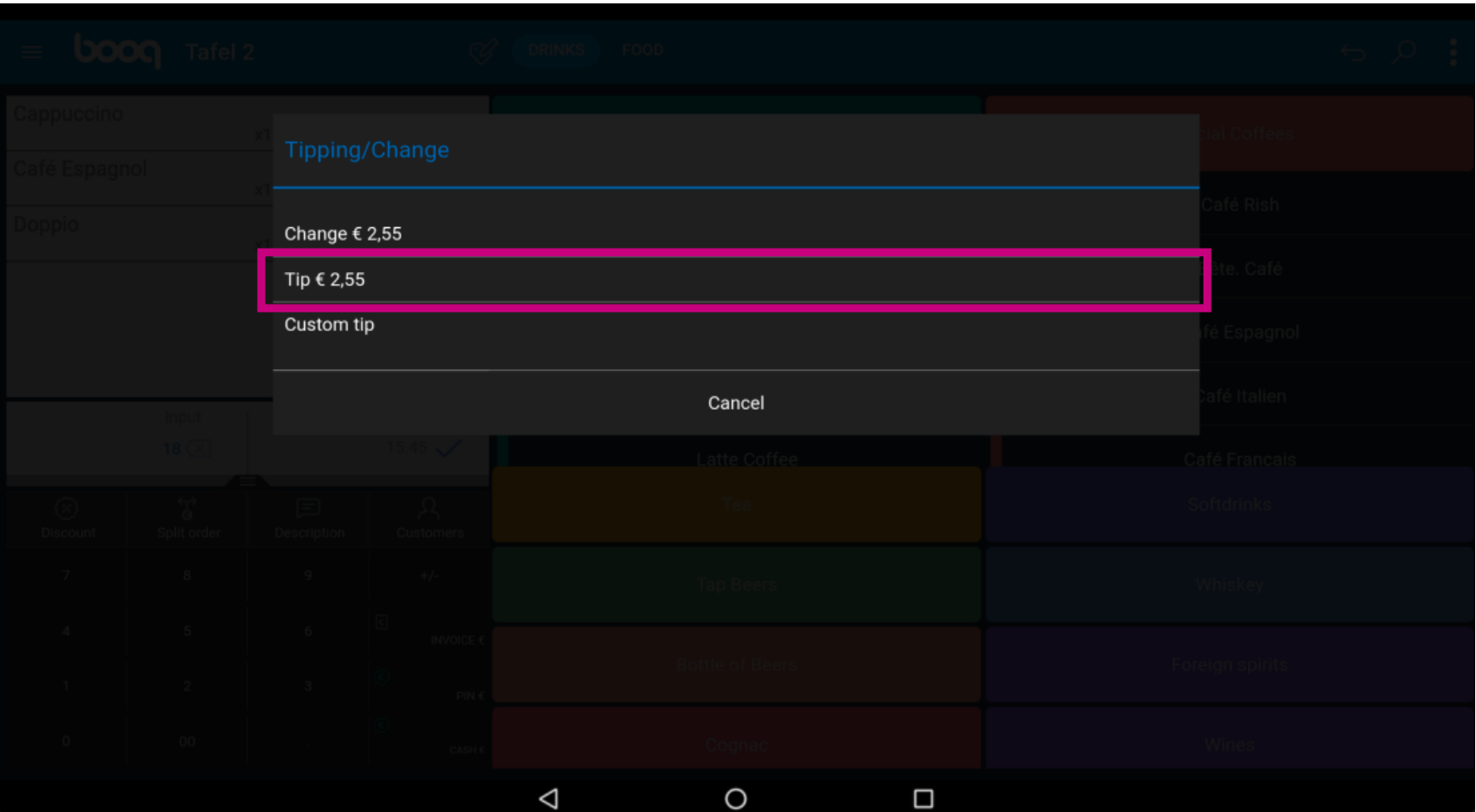

By clicking on Custom tip you can easily modify the extra Input.  $\odot$ 

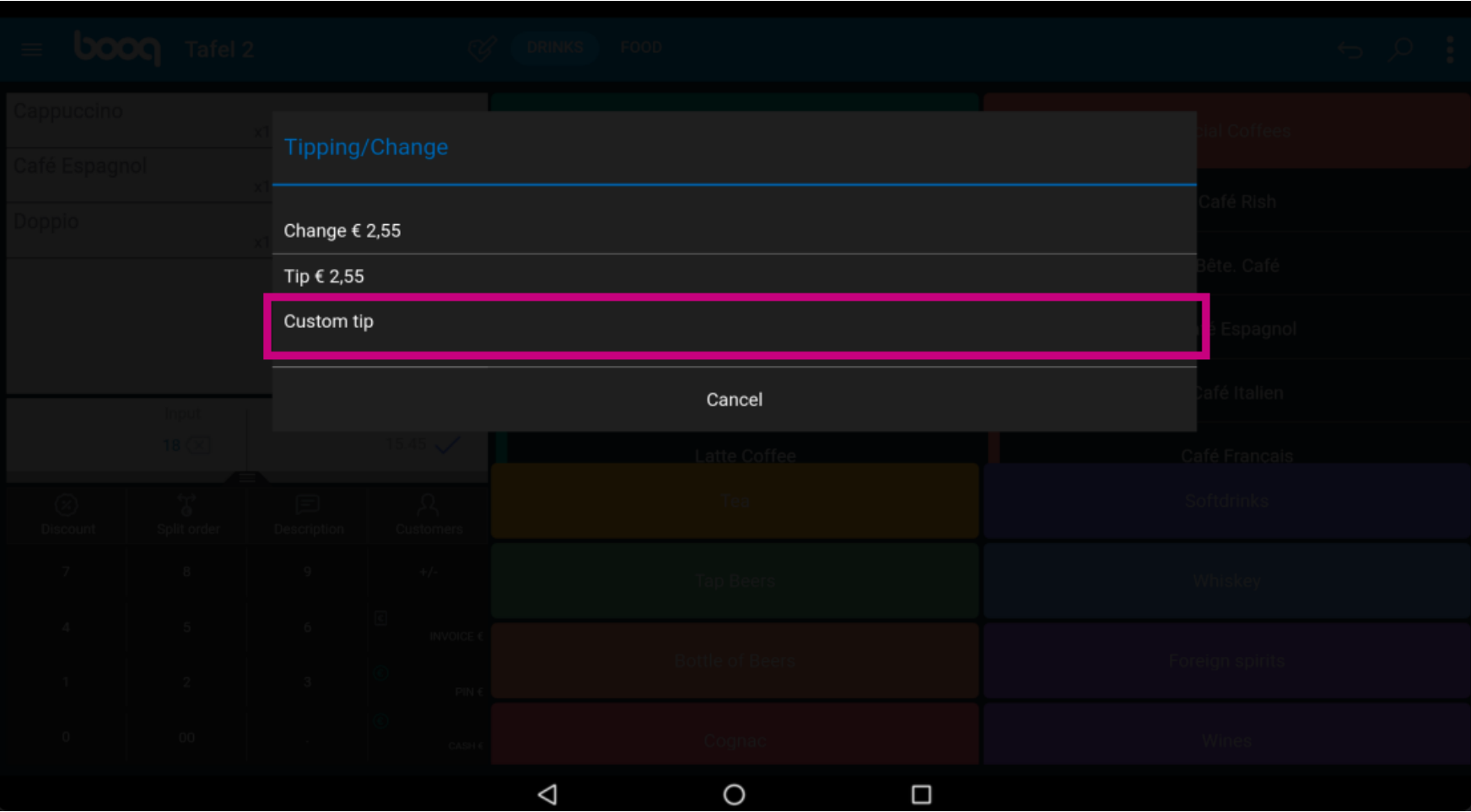

#### Click on Order incl. tip:.  $\odot$

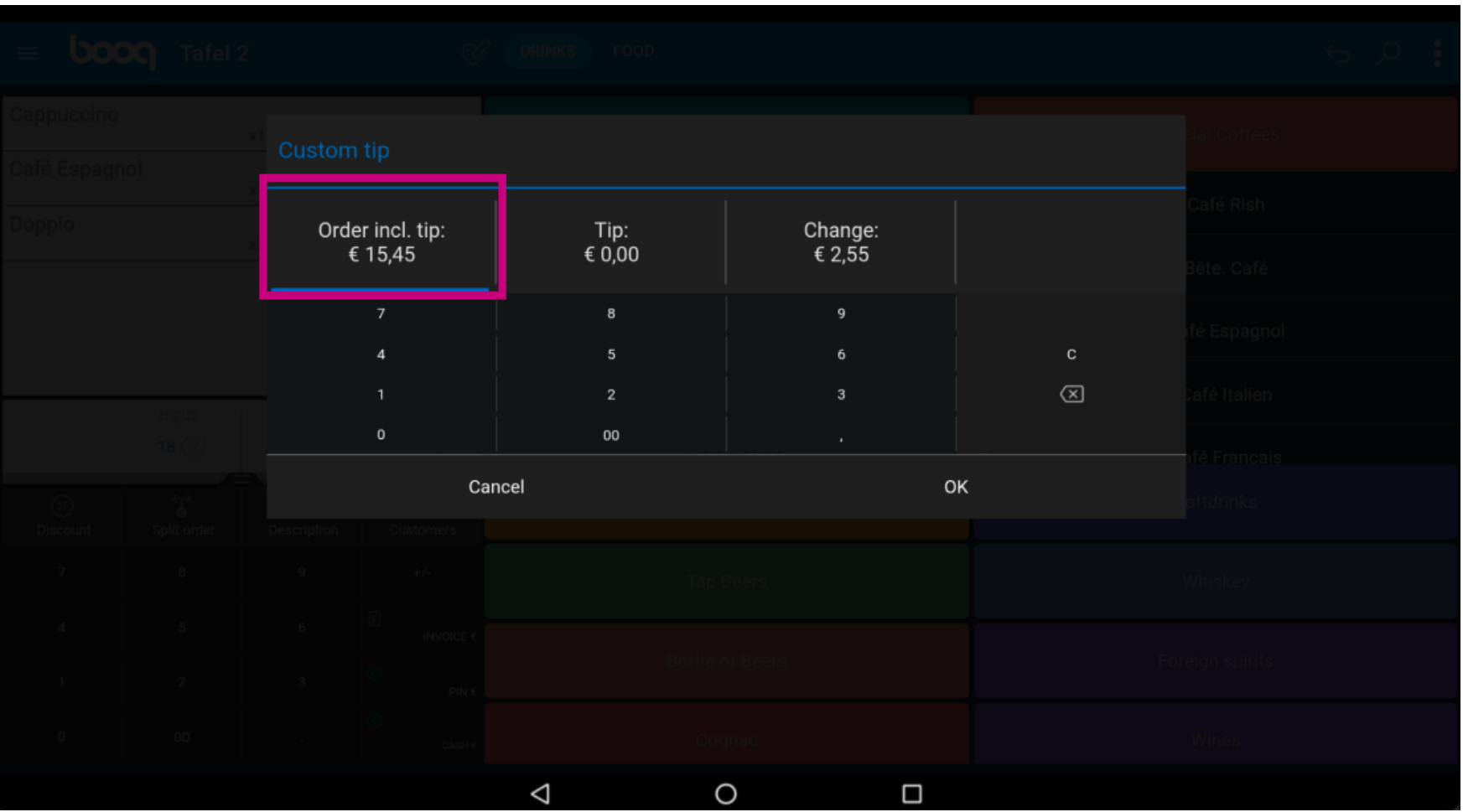

#### Type in the Order amount including the tip.  $\odot$

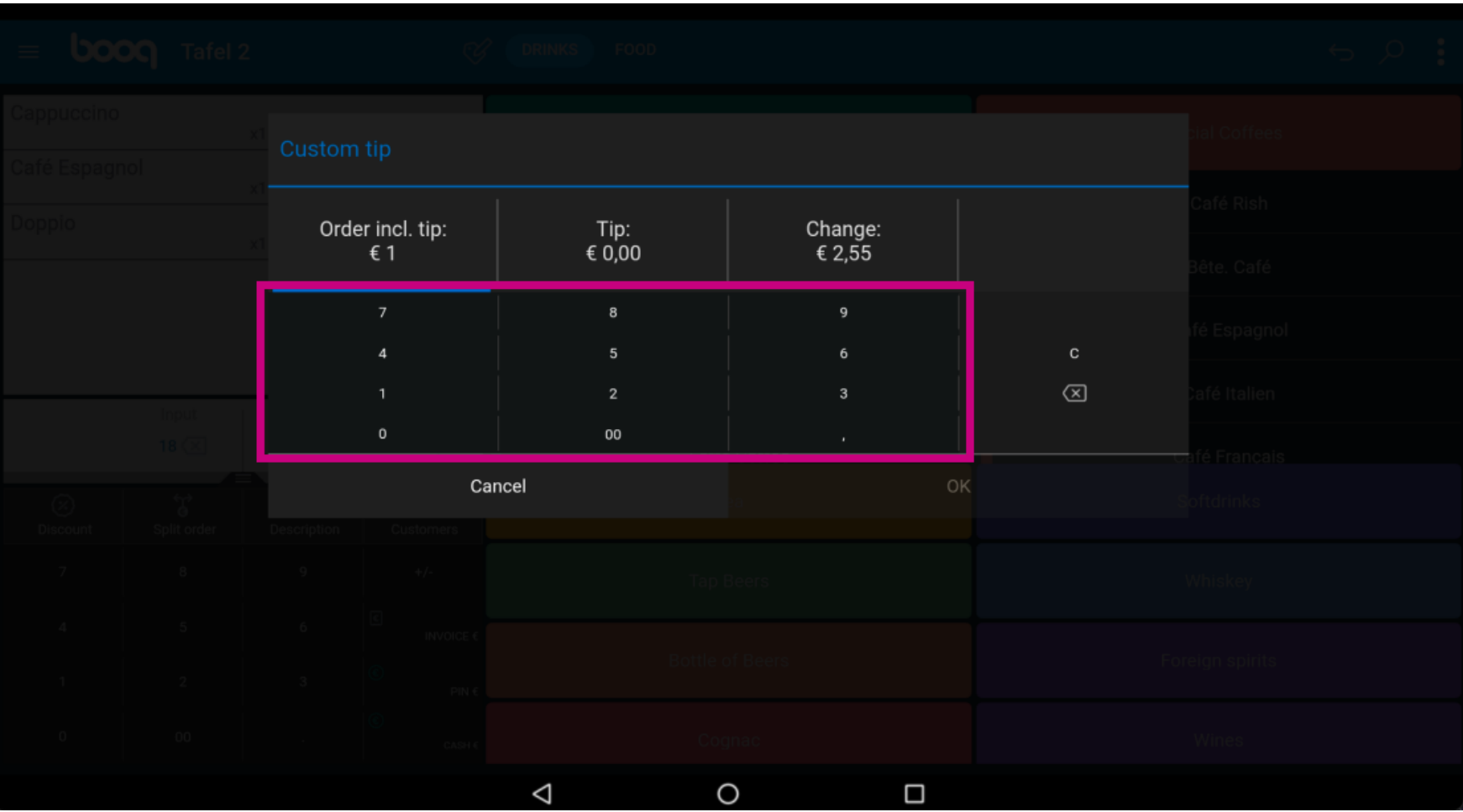

Click on Tip:.  $\odot$ 

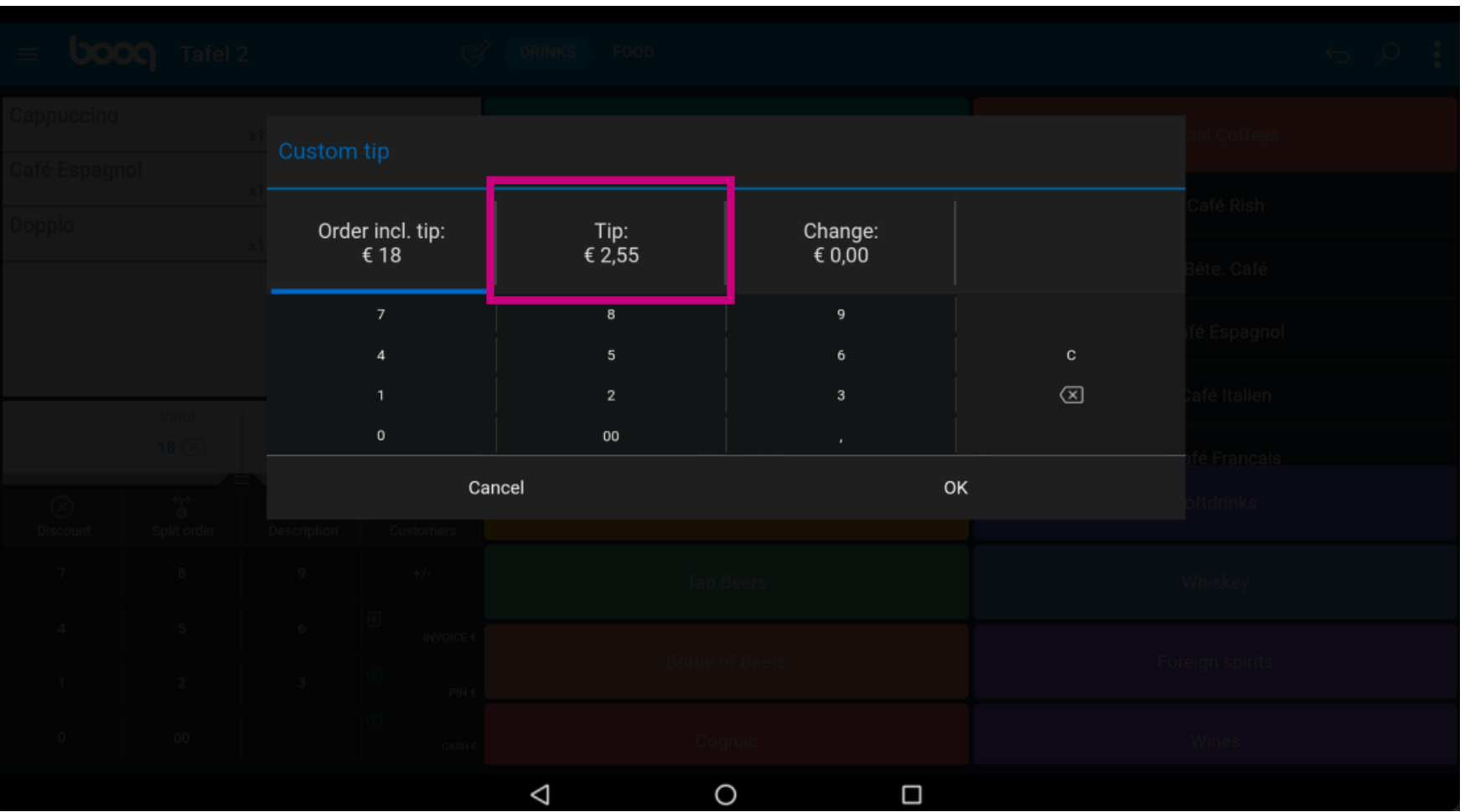

**boog** 

Type in the Tip the guest wants to give. Note: the moment you edit the the Tip the Change  $\bigodot$ automatically changes.

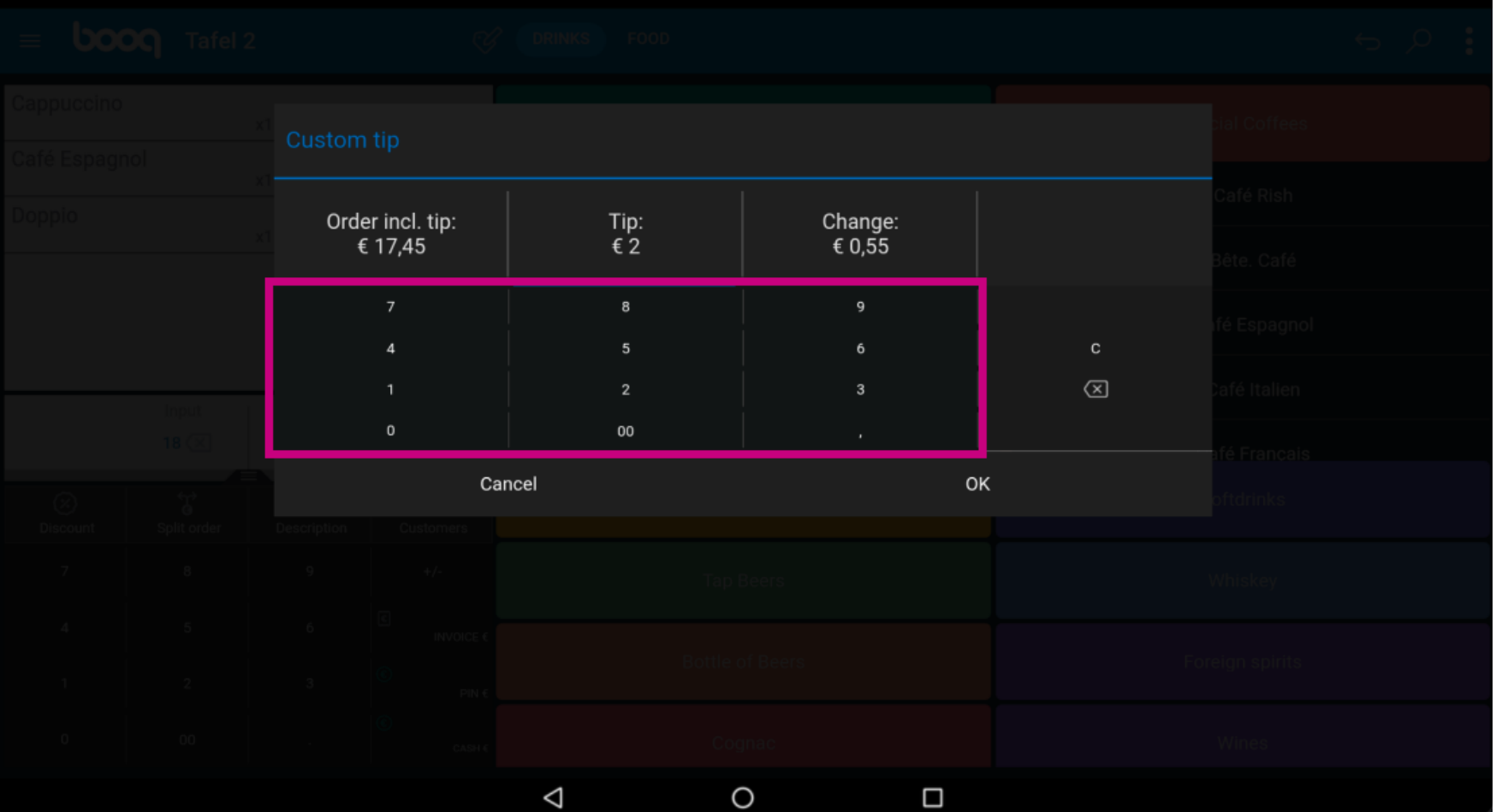

### Click OK.  $\odot$

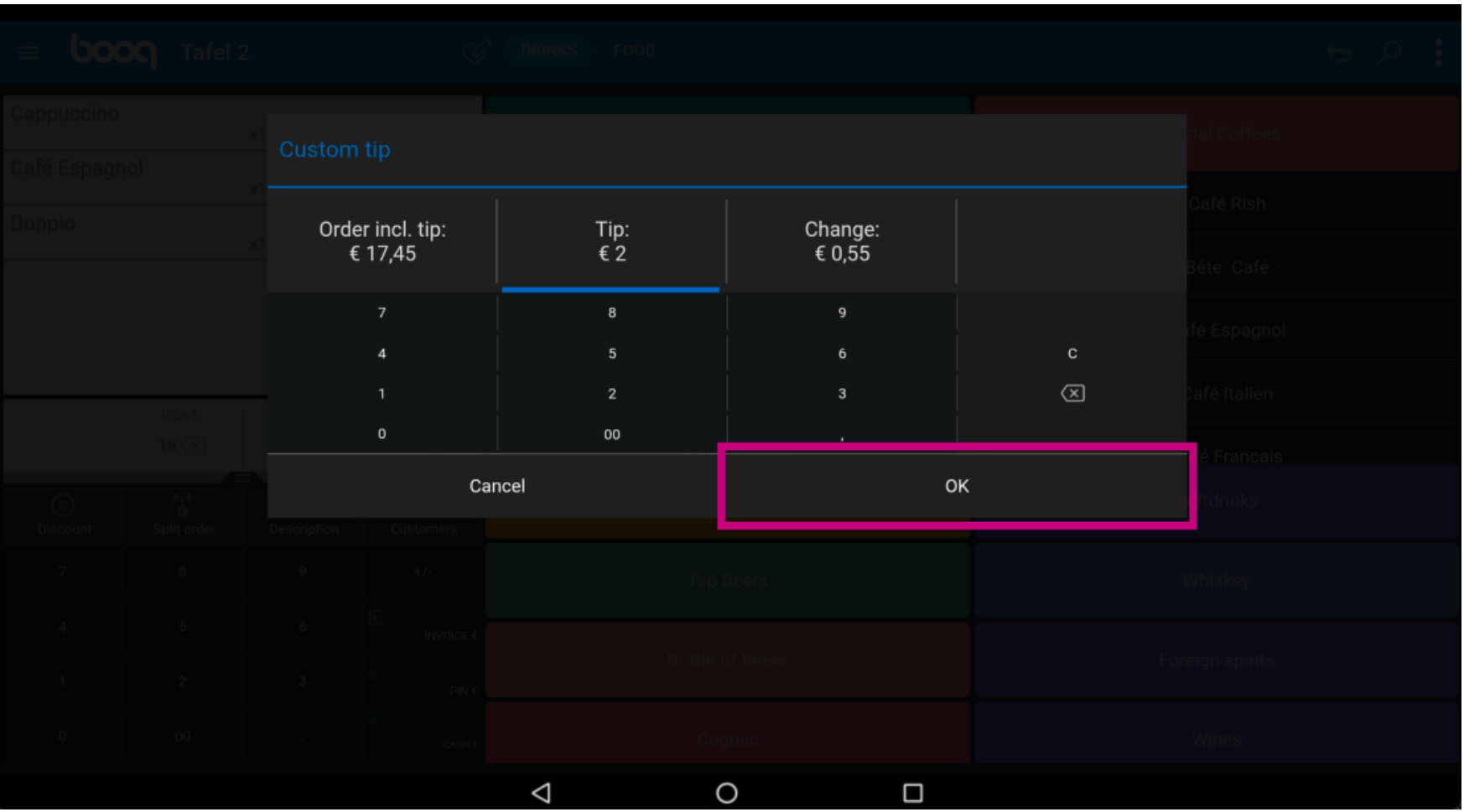

#### That's it. You're done.  $\odot$

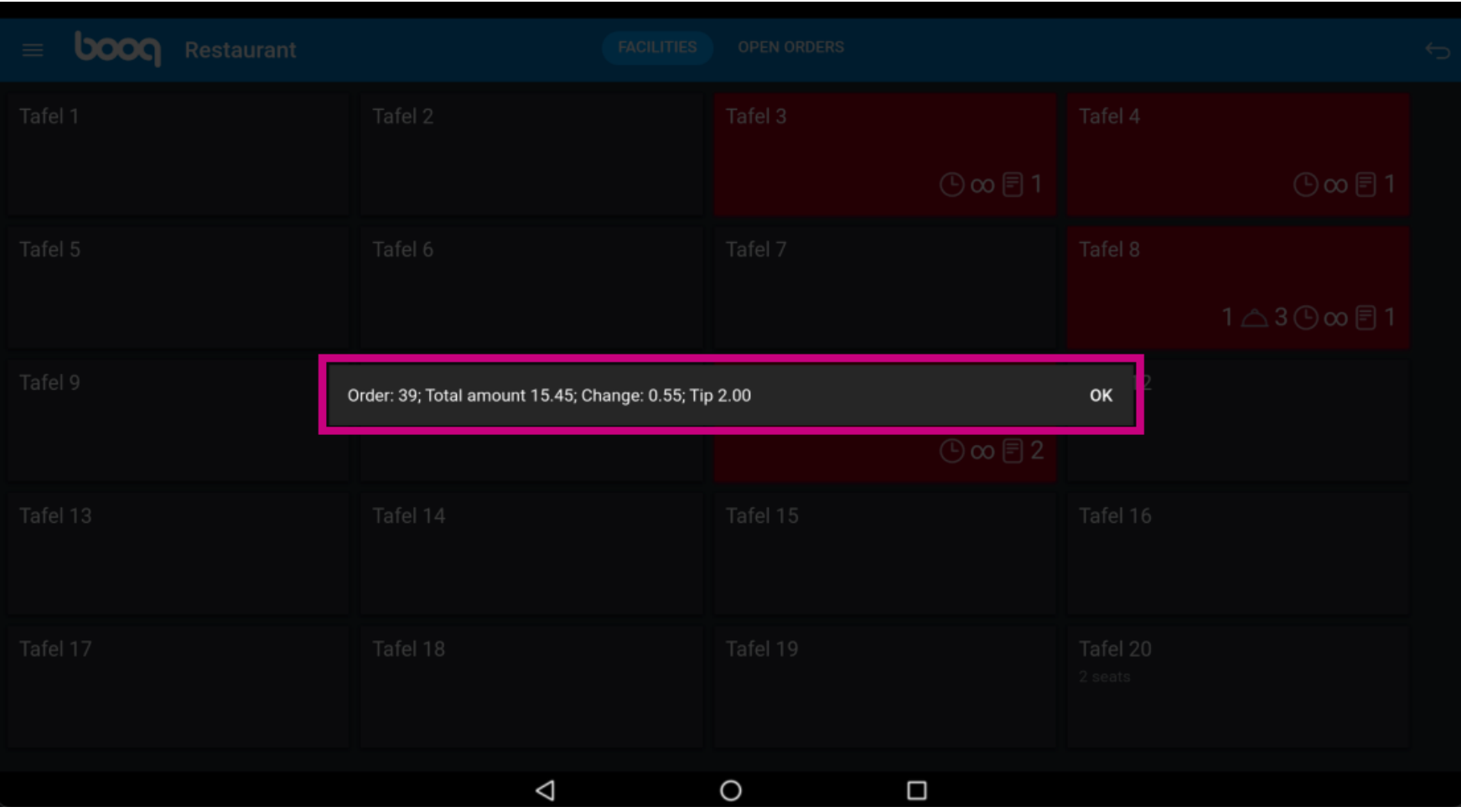

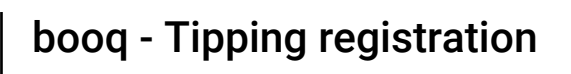

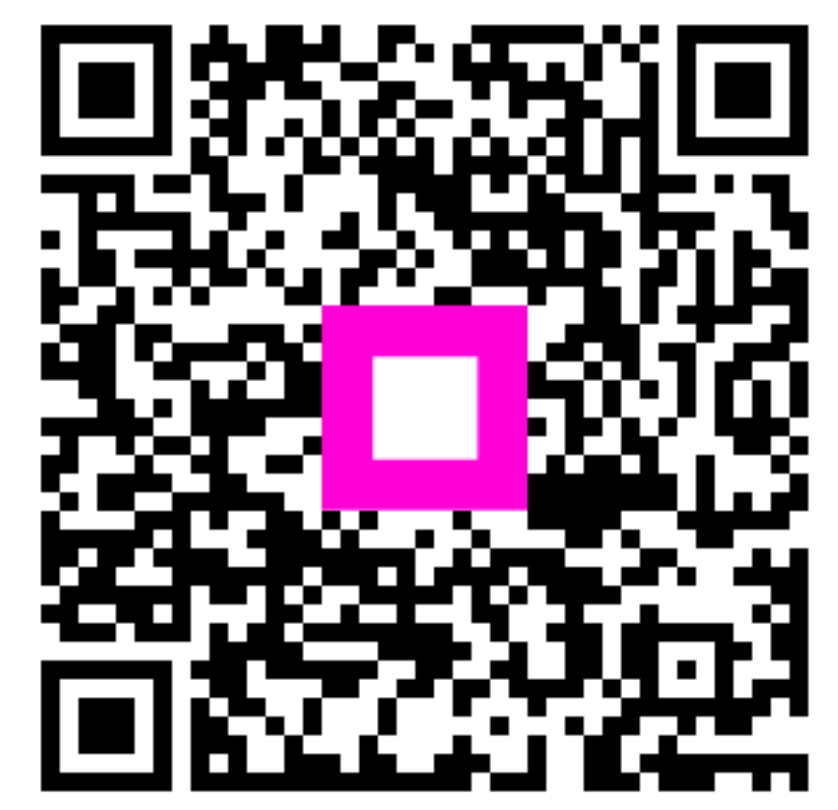

Scan to go to the interactive player